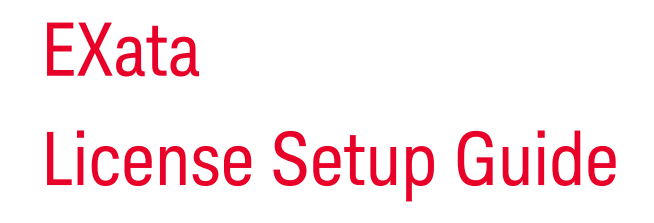

# $\mathbb{H}$

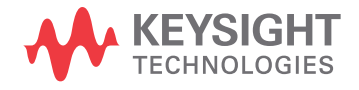

November 2022

# **Notices**

#### © Keysight Technologies, Inc. 2011-2022

No part of this manual may be reproduced in any form or by any means (including electronic storage and retrieval or translation into a foreign language) without prior agreement and written consent from Keysight Technologies, Inc. as governed by United States and international copyright laws.

#### **Revision**

Version 8.0

#### **Edition**

November 2022

Available in electronic format only

Published by: Keysight Technologies, Inc. 6167 Bristol Parkway, Suite 400 Culver City, CA 90230 USA

#### **Warranty**

**The material contained in this document is provided "as is," and is subject to being changed, without notice, in future editions. Further, to the maximum extent permitted by applicable law, Keysight disclaims all warranties, either express or implied, with regard to this manual and any information contained herein, including but not limited to the implied warranties of merchantability and fitness for a particular purpose. Keysight shall not be liable for errors or for incidental or consequential damages in connection with the furnishing, use, or performance of this document or of any information contained herein. Should Keysight and the user have a separate written agreement with warranty terms covering the material in this document that conflict with these terms, the warranty terms in the separate agreement shall control.**

#### **Technology License**

The hardware and/or software described in this document are furnished under a license and may be used or copied only in accordance with the terms of such license.

#### **U.S. Government Rights**

The Software is "commercial computer software," as defined by Federal Acquisition Regulation ("FAR") 2.101. Pursuant to FAR 12.212 and 27.405-3 and Department of Defense FAR Supplement ("DFARS") 227.7202, the U.S. government acquires commercial computer software under the same terms by which the software is customarily provided to the public. Accordingly, Keysight provides the Software to U.S. government customers under its standard commercial license, which is embodied in its End User License Agreement (EULA), a copy of which can be found at [www.keysight.com/find/sweula](http://www.keysight.com/find/sweula). The license set forth in the EULA represents the exclusive authority by which the U.S. government may use, modify, distribute, or disclose the Software. The EULA and the license set forth therein, does not require or permit, among other things, that Keysight: (1) Furnish technical information related to commercial computer software or commercial computer software documentation that is not customarily provided to the public; or (2) Relinquish to, or otherwise provide, the government rights in excess of these rights customarily provided to the public to use, modify, reproduce, release, perform, display, or disclose commercial computer software or commercial computer software documentation. No additional government requirements beyond those set forth in the EULA shall apply, except to the extent that those terms, rights, or licenses are explicitly required from all providers of commercial computer software pursuant to the FAR and the DFARS and are set forth specifically in writing elsewhere in the EULA. Keysight shall be under no obligation to update, revise or otherwise modify the Software. With respect to any technical data as defined by FAR 2.101, pursuant to FAR 12.211 and 27.404.2 and DFARS 227.7102, the U.S. government acquires no greater than Limited Rights as defined in FAR 27.401 or DFAR 227.7103-5 (c), as applicable in any technical data.

#### **Safety Notices**

#### **CAUTION**

A **CAUTION** notice denotes a hazard. It calls attention to an operating procedure, practice, or the like that, if not correctly performed or adhered to, could result in damage to the product or loss of important data. Do not proceed beyond a **CAUTION** notice until the indicated conditions are fully understood and met.

#### **WARNING**

**A WARNING notice denotes a hazard. It calls attention to an operating procedure, practice, or the like that, if not correctly performed or adhered to, could result in personal injury or death. Do not proceed beyond a WARNING notice until the indicated conditions are fully understood and met.**

# *Table of Contents*

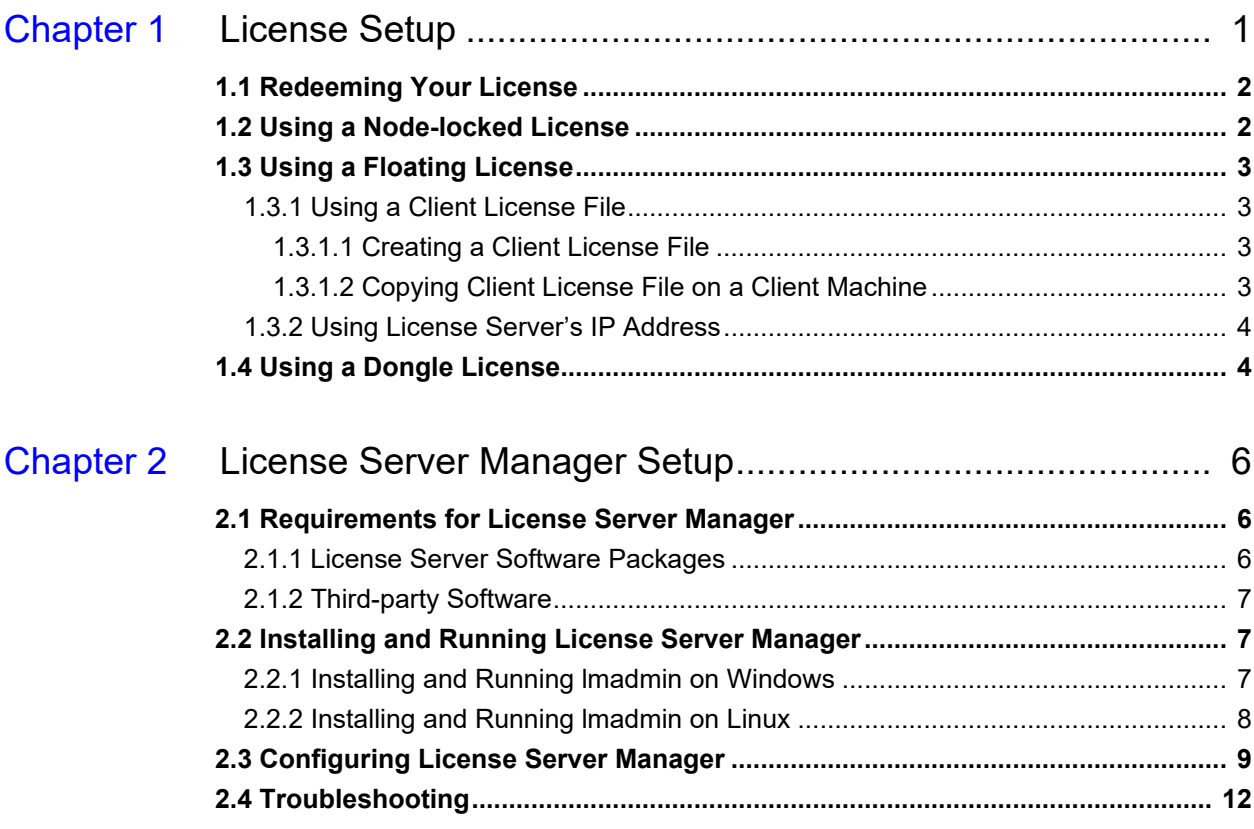

<span id="page-3-0"></span>**License Setup** 

EXata supports three types of licenses: node-locked, floating, and dongle.

- **• Node-locked License**: This type of license is tied to a specific machine and cannot be used on a different machine. Use this license scheme if you plan on using EXata always on the same machine. This type of license does not require a license server and is very easy to use. To use a node-locked license, follow the instructions in [Section 1.2](#page-4-1).
- **• Floating License**: This type of license requires a license server to be configured. The license server provides a client license that can be served to a number of client machines. Any machine on the sanctioned network can use a client license, if it can connect to the license server. To use a floating license, follow the instructions in [Section 1.3](#page-5-0).

.

- **Notes: 1.** When using a license server, each client machine must have EXata installed and must have a client license file. The client license file directs EXata to check out the actual license from the server. The license is returned to the server upon completion of use. Only the purchased number of licenses can be in use at any given time, but they are not tied to particular machines.
	- **2.** This chapter describes how to activate a license on a machine running EXata. For instructions for configuring a license manager, see [Chapter 2.](#page-8-3)
- **• Dongle License**: This is a special type of license that is associated with an external USB device. In order to use this license, the associated USB device must be plugged into your computer. To use a dongle license, follow the instructions in [Section 1.4](#page-7-1).
	- **Note:** In this document, INSTALL\_DIR refers to the directory where EXata is installed. This is typically C:/Program Files/Scalable/exata/w.x.y.z on Windows and /opt/Scalable/exata/ w.x.y.z on Linux.

For help with license issues, contact [KeysightCare Support](https://www.keysight.com/us/en/lib/resources/miscellaneous/contact-keysightcare-support-3011035.html) by email. You can also open a support ticket by logging into your KSM account at the [Keysight Support Portal](https://support.keysight.com/s/?language=en_US) and clicking on SUPPORT. Please include your Keysight Order Number and Certificate Number in the email or support ticket.

**. . . . . . . . . . . . . . . . . . . . . . . . . . . . . . . . . . . . . . . . . . . . . . . . . . . . . . . . . . . . . . . . . . . . . . . . . . . . . . . . . .**

<span id="page-4-2"></span>**. . . . . . . . . . . . . . . . . . . . . . . . . . . . . . . . . . . . . . . . . . . . . . . . . . . . . . . . . . . . . . . . . . . . . . . . . . . . . . . . . .**

### <span id="page-4-0"></span>1.1 Redeeming Your License

You can redeem your license from the Keysight portal as follows:

- **1.** [Using a web browser, navigate to](https://www.keysight.com/find/epsoftware) https://www.keysight.com/find/epsoftware.
- **2.** If you have a Keysight account, go to step 3. Otherwise, click on **First Time User** and complete the registration step. You will need the Keysight Order Number and Keysight Certificate Number from your entitlement certificate to register.
- **3.** Login to your KSM account.
- **4.** If you have additional certificates, click on **You can add a new certificate** and follow the on-screen instructions for each order.
- **5.** Click on **You can request new licenses**.
- **6.** Follow the prompts to redeem your license.

You will need your Host ID (MAC address for node-locked or floating licenses and dongle ID for dongle licenses).

Once you have redeemed your license, you will receive an email with your license file.

# <span id="page-4-1"></span>1.2 Using a Node-locked License

To use your node-locked license, do one of the following:

- Place the license file that you received via email (see [Section 1.1\)](#page-4-0) into the INSTALL\_DIR/license\_dir folder.
	- **Note:** There should be only one file with the .lic extension in the license\_dir folder. Rename or delete any previous files with the .lic extension.
- **•** Use the License Application utility.
	- **1.** Launch the License Application from the EXata GUI by going to **Help > License and Librarie**s and clicking on **Activate License**.

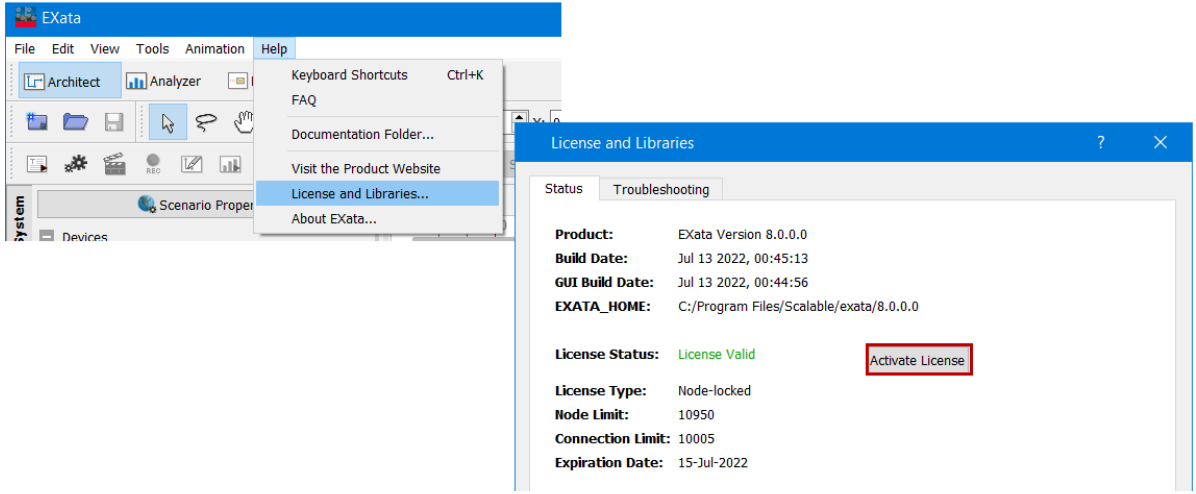

**FIGURE 1-1. Launching License Application from EXata GUI**

**2.** Go to the **Node-locked License** tab.

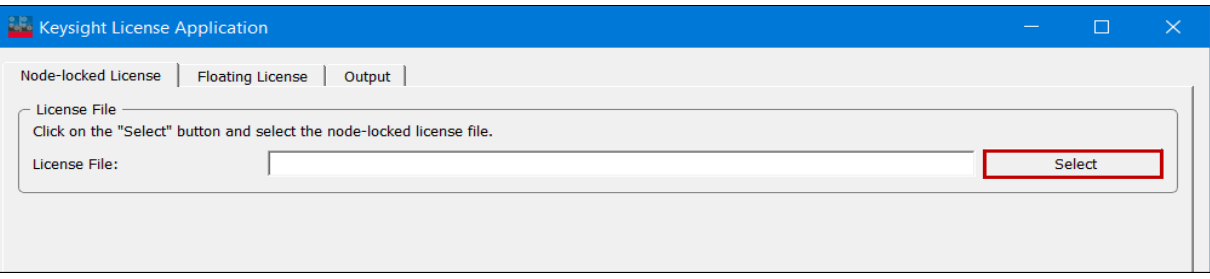

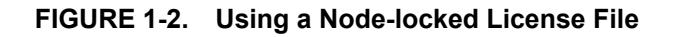

**. . . . . . . . . . . . . . . . . . . . . . . . . . . . . . . . . . . . . . . . . . . . . . . . . . . . . . . . . . . . . . . . . . . . . . . . . . . . . . . . . .**

**3.** Click on **Select** and browse to the license file.

# <span id="page-5-0"></span>1.3 Using a Floating License

To use a floating license, do the following:

- **1.** Import the license file that you received via email (see [Section 1.1\)](#page-4-0) into the license server vendor daemon (see [Section 2.3\)](#page-11-1).
- **2.** Create a client license file (see [Section 1.3.1.1\)](#page-6-1) and copy it onto each client machine (see [Section 1.3.1.2](#page-6-2)).

Alternatively, you can provide the IP address or hostname of the license server to the EXata GUI on each client machine (see [Section 1.3.1.2\)](#page-6-2).

#### <span id="page-6-0"></span>**1.3.1 Using a Client License File**

#### <span id="page-6-1"></span>**1.3.1.1 Creating a Client License File**

To make your floating license available to the end users, you need to create a client license file and distribute it to the end users.

To create the client license file, download the License Application package (see [Section 2.1](#page-8-4)) make a copy of the file scalable.lic that is included in the License Application package. In the client license file:

- Replace this host with the IP address or hostname of the license server.
- **•** If you had selected a value other than 27000 for the License Server Port Number when installing lmadmin (see [Section 2.2](#page-9-3)), then replace 27000 with the selected port number

For example, the following is the client license file if the license server's IP address is 10.10.2.50 and the License Server Port Number is 27000:

SERVER 10.10.2.50 ANY 27000 VENDOR scalable USE\_SERVER

#### <span id="page-6-2"></span>**1.3.1.2 Copying Client License File on a Client Machine**

To use the client license file on a client machine (i.e., the machine running EXata), do one of the following:

• Copy the client license file (see [Section 1.3.1.1\)](#page-6-1) into the INSTALL\_DIR/license\_dir folder.

**Note:** There should be only one file with the .lic extension in the license dir folder. Rename or delete any previous files with the .lic extension.

- **•** Launch the License Application as described in [Section 1.2.](#page-4-1)
	- **1.** Go to the **Floating License** tab.
	- **2.** If you have a client license file provided by your license administrator, do the following:
		- **a.** Select **License File**.
		- **b.** Click on **Select** and browse to the client license file.

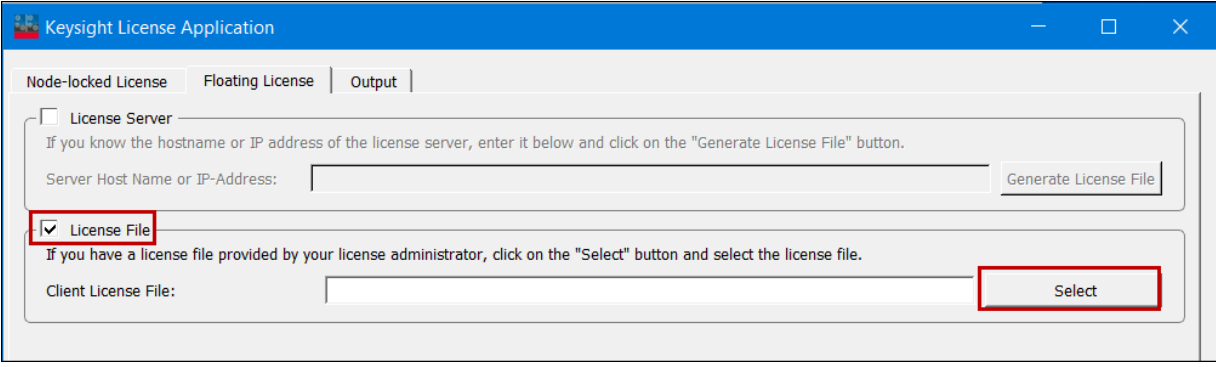

**FIGURE 1-3. Using a Floating License with a Client License File**

#### <span id="page-7-0"></span>**1.3.2 Using License Server's IP Address**

If you know the hostname or IP address of the license server, you can do the following (instead of using a client license file):

- **1.** Launch the License Application as described in [Section 1.2.](#page-4-1)
- **2.** Go to the **Floating License** tab.
- **3.** Select **License Server**.
- **4.** Enter the hostname or IP address of the license server and click on the **Generate License File** button.

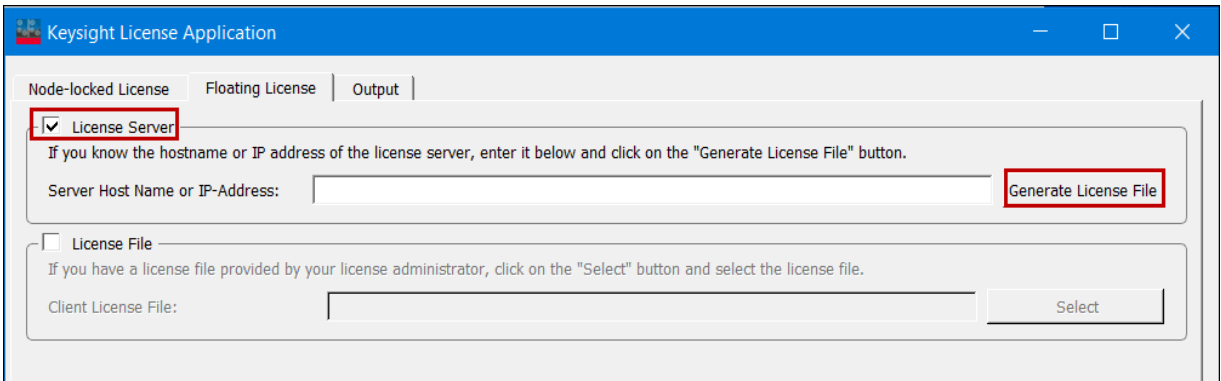

**FIGURE 1-4. Using a Floating License with Server's IP Address**

#### <span id="page-7-1"></span>**. . . . . . . . . . . . . . . . . . . . . . . . . . . . . . . . . . . . . . . . . . . . . . . . . . . . . . . . . . . . . . . . . . . . . . . . . . . . . . . . . .** 1.4 Using a Dongle License

To use a dongle license, do the following:

- **1.** Download the dongle device driver for your system as follows:
	- **a.** [Using a web browser, navigate to h](https://www.keysight.com/find/epsoftware)ttps://www.keysight.com/find/epsoftware and login to your KSM account. (See [Section 1.1](#page-4-0) if you do not have a KSM account.).
	- **b.** Click on **You can get updates**.
	- **c.** In the **License Tools** row, click on **License Managers and Drivers**.
	- **d.** Download the dongle driver for your platform.
- **2.** Install the dongle driver by running the downloaded file.
- **3.** Copy the license file that you received via email (see [Section 1.1\)](#page-4-0) into the INSTALL\_DIR/license\_dir folder.
	- **Note:** There should be only one file with the .lic extension in the license dir folder. Rename or delete any previous files with the .lic extension.
- **4.** Plug the dongle device into your system.

# <span id="page-8-3"></span><span id="page-8-0"></span>**2** License Server Manager Setup

This chapter describes how to install the FlexNet license server manager on Windows and Linux platforms. This procedure is intended for individuals with some background in system administration. It is required that you are logged in as the Administrator, or logged in as a user in the Administrators group.

- **Notes: 1.** You need to set up a license sever only if you are using a floating license. You do not need to set up a license server if you are using a node-locked or dongle license.
	- **2.** If you are upgrading your license server, uninstall the old license server before installing a new one.

<span id="page-8-4"></span>**. . . . . . . . . . . . . . . . . . . . . . . . . . . . . . . . . . . . . . . . . . . . . . . . . . . . . . . . . . . . . . . . . . . . . . . . . . . . . . . . . .**

# <span id="page-8-1"></span>2.1 Requirements for License Server Manager

To configure the license server manager, you need the software packages listed in the following sections.

#### <span id="page-8-2"></span>**2.1.1 License Server Software Packages**

Download the license server software package for your system as follows:

- **1.** [Using a web browser, navigate to](https://www.keysight.com/find/epsoftware) https://www.keysight.com/find/epsoftware and login to your KSM account. (See [Section 1.1](#page-4-2) if you do not have a KSM account.)
- **2.** Click on **You can get updates**.
- **3.** In the **License Tools** row, click on **License Managers and Drivers**.
- **4.** Download the License Server package for your platform.

Extract the contents of the downloaded package. The package contains the following files and folders:

- **•** License server manager (lmadmin) installer (file lmadmin-x64\_xxxxxx.exe for Windows and lmadminx64\_xxxxxx.bin for Linux).
	- **Note:** lmadmin is a license server manager software developed by Flexera Software. EXata supports versions 11.16.0 and above.
- **•** ScalableVendorDaemon folder: This folder contains the vendor daemon files.

**•** Bootstrap license file (scalable.lic).

#### <span id="page-9-0"></span>**2.1.2 Third-party Software**

#### **Java**

The following version of Java is required. If the required Java package is not already installed on your system, then download and install the appropriate Java package.

- **•** For Windows: Java Runtime Environment (JRE) 7 or later.
- **•** For Linux: OpenJDK (versions 8 through 15).

#### **Additional Requirements for CentOS and RHEL Systems**

The LSB package is also required for CentOS and RHEL systems:

Use the following command to install the LSB package on CentOS and RHEL systems:

**sudo yum install redhat-lsb**

#### **Additional Requirements for Ubuntu Systems**

The following packages are also required for Ubuntu systems:

- **•** LSB package
- **•** lib32gcc1

Use the following commands to install these packages on Ubuntu systems:

**sudo apt-get install lsb-core sudo apt-get install lib32gcc1**

# <span id="page-9-1"></span>2.2 Installing and Running License Server Manager

This section describes how to install and run the license server manager (lmadmin).

#### <span id="page-9-2"></span>**2.2.1 Installing and Running lmadmin on Windows**

To install and run lmadmin on Windows, do the following:

**1.** Run the Imadmin installer (file Imadmin-x64\_xxxxxx.exe, see [Section 2.1.1\)](#page-8-2) as administrator and follow the prompts.

<span id="page-9-3"></span>**. . . . . . . . . . . . . . . . . . . . . . . . . . . . . . . . . . . . . . . . . . . . . . . . . . . . . . . . . . . . . . . . . . . . . . . . . . . . . . . . . .**

- **•** When prompted, specify the installation directory. (The default installation directory is "C:\Program Files\FlexNet Publisher 64-bit License Server Manager".)
- When prompted, select the option to install Visual C++ 2013 Redistributable Package if it is not already installed on your system.
- When prompted, set the HTTP Port Number (the default HTTP port number is 8090) and set the License Server Port Number to 27000. (If you choose a different value for the License Server Port Number, make a note of it since it will be needed later.)
- **•** When prompted, select the "Run as a service" option and set the service name to lmadmin64.
- **•** Use the default values for the other prompts.
- **2.** After the installation has completed, go to the Services tab of the Windows Task Manager and start the lmadmin64 service if it is not already running. The license server manager will run in the background.
- **3.** Copy the following files from the ScalableVendorDaemon folder (see [Section 2.1.1\)](#page-8-2) into the Imadmin installation folder:
	- **•** scalable.exe
	- **•** scalable\_libFNP.dll

#### <span id="page-10-0"></span>**2.2.2 Installing and Running lmadmin on Linux**

This section describes how to install and run lmadmin on Linux systems.

**Note:** On CentOS systems, before installing lmadmin, set SELinux in permissive mode by executing the following command:

#### **sudo /usr/sbin/setenforce 0**

To install and run lmadmin on Linux, do the following:

- **1.** Create a folder /opt/FNPLicenseServerManager and change its permissions to grant **read and write permission to all users**.
- **2.** Run the lmadmin installer (file lmadmin-x64\_xxxxxx.bin, see [Section 2.1.1](#page-8-2)) as **non-root** and follow the prompts.
	- **•** When prompted, select the default location, /opt/FNPLicenseServerManager, as the installation directory.
	- **•** When prompted, set the HTTP Port Number (the default HTTP port number is 8090) and set the License Server Port Number to 27000. (If you choose a different value for the License Server Port Number, make a note of it since it will be needed later.)
	- **•** Use the default values for the other prompts.
- **3.** lmadmin should start automatically after all steps have been completed. To confirm that lmadmin has started, type the following in the command prompt:

**ps -aux | grep lmadmin** 

**4.** If lmadmin does not start automatically, you can start it by typing the following in the command prompt:

**./lmadmin** 

- **5.** Copy the following files from the ScalableVendorDaemon folder (see [Section 2.1.1\)](#page-8-2) into the Imadmin installation folder (/opt/FNPLicenseServerManager) and change their permissions to make them executable:
	- **•** scalable
	- **•** scalable\_libFNP.so

#### <span id="page-11-1"></span>**. . . . . . . . . . . . . . . . . . . . . . . . . . . . . . . . . . . . . . . . . . . . . . . . . . . . . . . . . . . . . . . . . . . . . . . . . . . . . . . . . .**

# <span id="page-11-0"></span>2.3 Configuring License Server Manager

To configure the license server manager, do the following:

**1.** Open a browser and in the URL bar type <localhost>: <port> to manage the license server, where  $\triangle$ localhost> is the IP address or hostname of the license server machine and  $\angle$ port> is the HTTP port number selected for lmadmin (see [Section 2.2](#page-9-1)).

For example, if the license server is running on a machine with IP Address 10.10.2.50 and 8090 is the port selected for lmadmin, type 10.10.2.50:8090 in the URL bar to manage the license server.

**2.** On the license manager screen click on **Administration**.

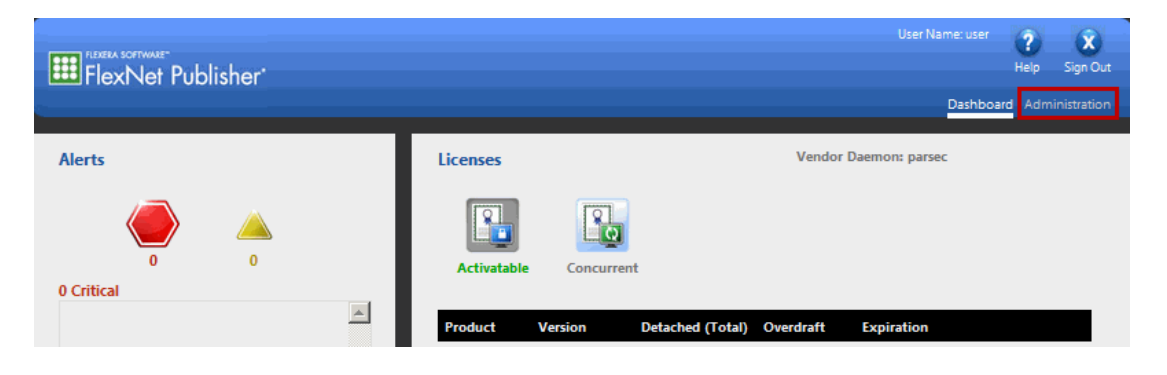

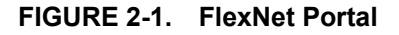

- **3.** You will be prompted for a user name and password. The default user name and password are both admin. You will be prompted to change the password when you log in for the first time.
- **4.** Click on the **Vendor Daemon Configuration** tab and then click on **Import License** under **Vendor Daemons**.

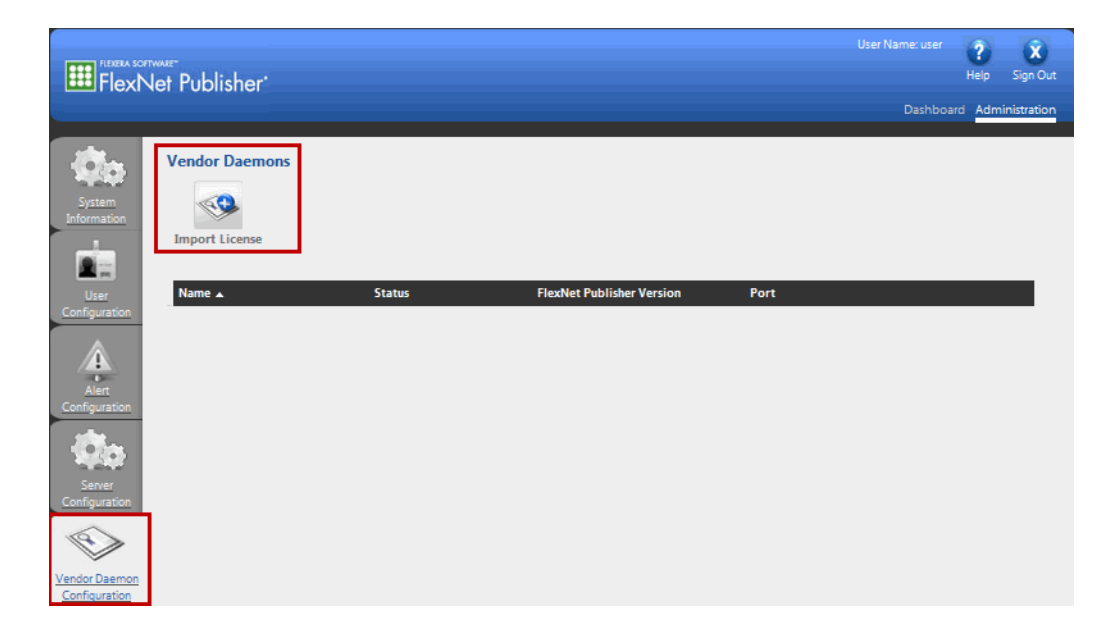

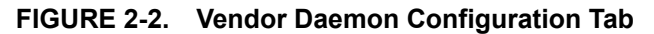

**5.** Click on **Browse**, select the license file that you received via email (see [Section 1.1\)](#page-4-2), and click on **Import License**.

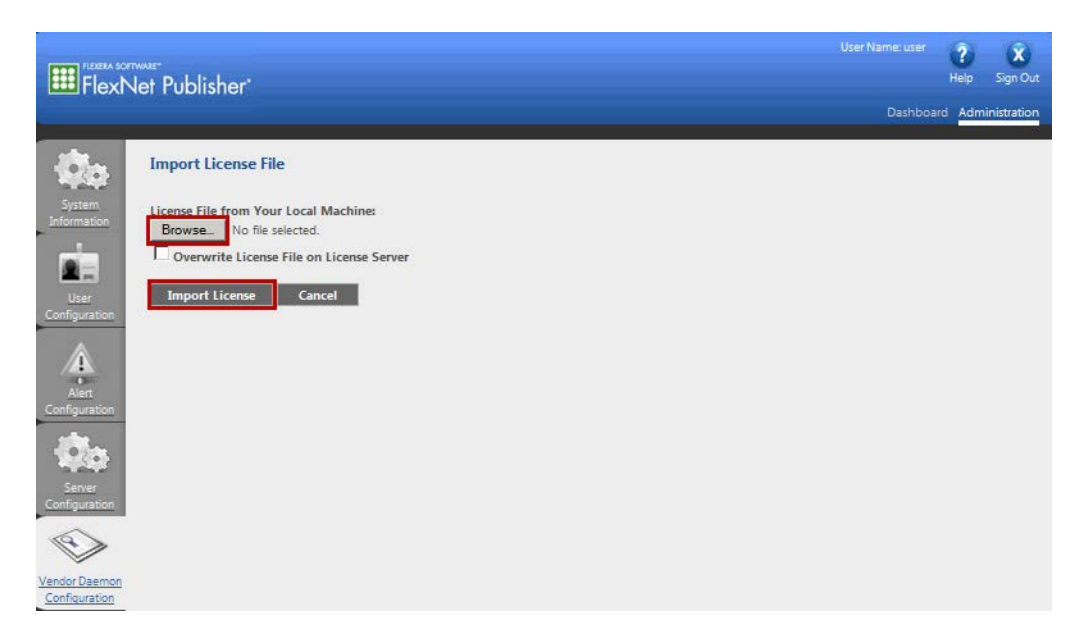

**FIGURE 2-3. Importing License**

If the installation is running correctly and the license file is valid, then the **Status** column should display "Running" or "Up", indicating that the license manager has been successfully configured.

|                                                                                                    | FlexNet Publisher'                             |               |                                  |       | User Name: user | 2<br>Help | $\hat{\mathbf{x}}$<br>Sign Out |
|----------------------------------------------------------------------------------------------------|------------------------------------------------|---------------|----------------------------------|-------|-----------------|-----------|--------------------------------|
|                                                                                                    |                                                |               |                                  |       |                 |           | Dashboard Administration       |
| System<br>Information<br><b>B</b> .                                                                                 | <b>Vendor Daemons</b><br><b>Import License</b> |               |                                  |       |                 |           |                                |
| User                                                                                                    | Name A                                         | <b>Status</b> | <b>FlexNet Publisher Version</b> | Port  |                 |           |                                |
| Configuration<br>$\frac{1}{\sqrt{2}}$<br>Configuration<br>Server<br>Configuration<br>Vendor Daemon<br>Configuration | scalable                                       | Up            | 11.12                            | 52971 | Administer      | Delete    |                                |

**FIGURE 2-4. License Successfully Imported**

If the **Status** column does not display "Running" or "Up", then see the troubleshooting section below.

#### **Troubleshooting**

**1.** If the **Status** column displays "Down", then click on "scalable" in the Vendor Daemons screen. The following screen will be displayed. Click on **Vendor Daemon Log**.

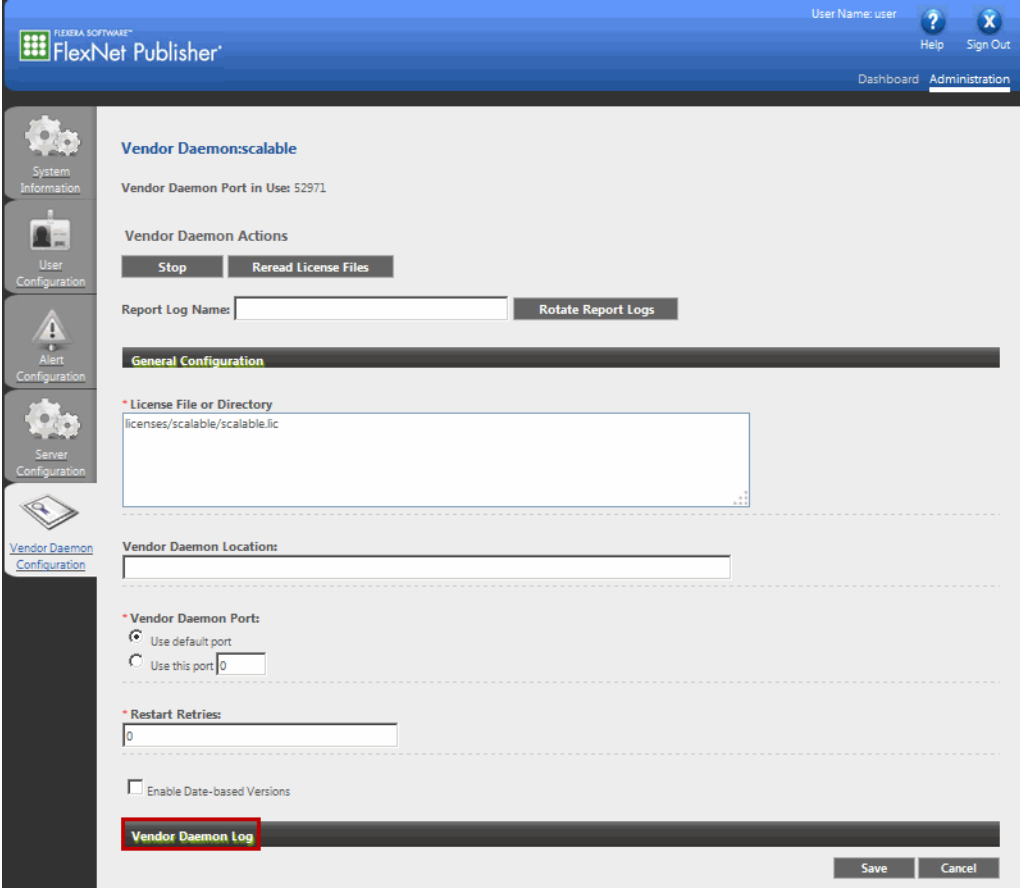

**FIGURE 2-5. Viewing Vendor Daemon Log**

**2.** The following screen is displayed. Click on **View file externally** to view any errors.

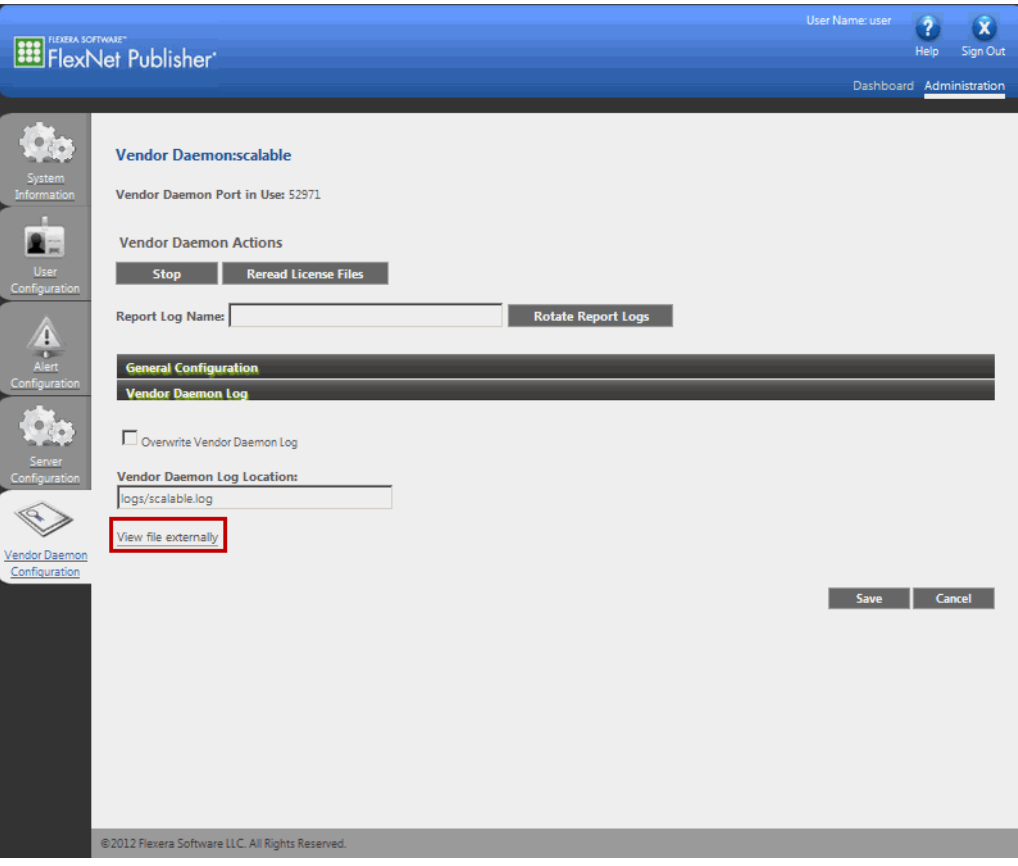

**FIGURE 2-6. View Log File Externally**

- **3.** The file scalable.log is displayed in a separate window.
- **4.** Click on the **System Information** tab to view the system information.
- **5.** For help with resolving errors, send the screenshots of the scalable.log file and System Information display along with your Keysight Order Number and Certificate Number to [KeysightCare Support](https://www.keysight.com/us/en/lib/resources/miscellaneous/contact-keysightcare-support-3011035.html) by email. You can also open a support ticket by logging into your KSM account at the Keysight Support **[Portal](https://support.keysight.com/s/?language=en_US)** and provide this information.

#### <span id="page-14-0"></span>**. . . . . . . . . . . . . . . . . . . . . . . . . . . . . . . . . . . . . . . . . . . . . . . . . . . . . . . . . . . . . . . . . . . . . . . . . . . . . . . . . .** 2.4 Troubleshooting

If you encounter issues installing or using the license server manager, check the following:

- **1.** Before installing a newer version of lmadmin, the older version should be uninstalled.
- **2.** The correct versions of the software packages for your platform listed in [Section 2.1](#page-8-1) must be installed. The lmadmin version number should be 11.16.0 or later.

**3.** On Linux systems, the license server manager must be installed as *non*-root. If it is installed as root, non-root users will be locked out.

If you have installed the license server manager as root, then change the permissions to allow access to all users by running the following command:

**sudo chmod 775 -R /opt/FNPLicenseServerManager**

- **4.** Make sure that the HTTP port used for the license server manager and the license server port are open (step 1 of [Section 2.2.1](#page-9-2) for Windows and step 2 of [Section 2.2.2](#page-10-0) for Linux).
- **5.** On Windows systems, after installation, the license server manager must be started as a service (step 2 of [Section 2.2.1](#page-9-2))
- **6.** The vendor daemon files must be manually copied to the location where the license server manager is installed (step 3 of [Section 2.2.1](#page-9-2) for Windows and step 5 of [Section 2.2.2](#page-10-0) for Linux).